### **How to Print Class Rosters**

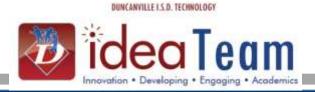

### Follow the steps below to print class rosters

Begin in **Student Management** 

Click: Office (OF)

**Click:** Current Scheduling (CS)

Click: Reports (RE)

Click: Class Roster Report (CR)

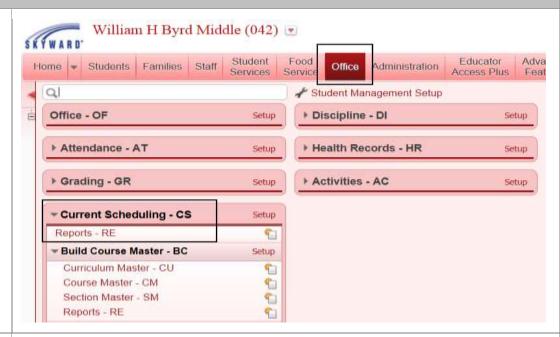

Click: Class Roster Report
Click: Add to create a new

template

Name template in Template

Description.

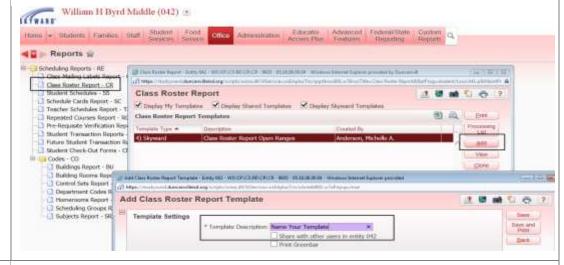

**Print Options** 

Select Class Selection:

**By Range**: Allows you to print all classes, subject, class period,

etc.

**By Individual Class(es):** Allows you to print by specific class or teacher.

Terms to Print: Select term you

wish to print.

**Class Sort:** Allows you to choose sort option.

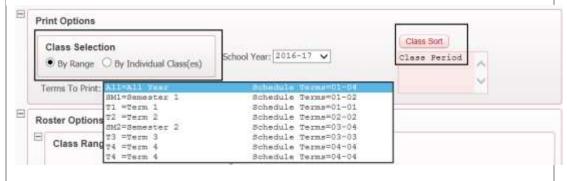

# **How to Print Class Rosters**

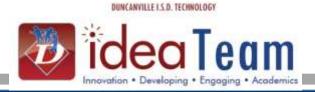

Class Ranges: In most cases leave Class Ranges according to defaults unless you need to print rosters for a specific grade, period, subject or department.

All Day Patters: If campus has rotating day, select Day Patterns if you need to print for just A or B days.

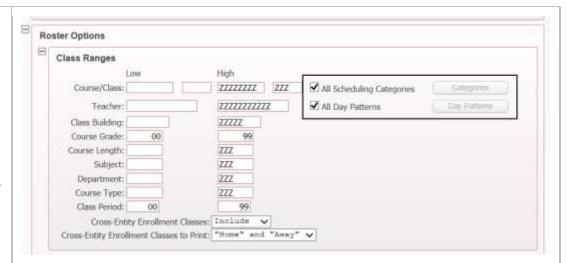

#### **Items to Print:**

Select items to print on the Class Roster.

**Items to Consider**: Middle Name, Other ID and Advisor.

NOTE: Follow FERPA guidelines and remember confidentiality when selecting items to print on class rosters. For daily attendance rosters or substitute rosters, do not print Special Programs Indicator.

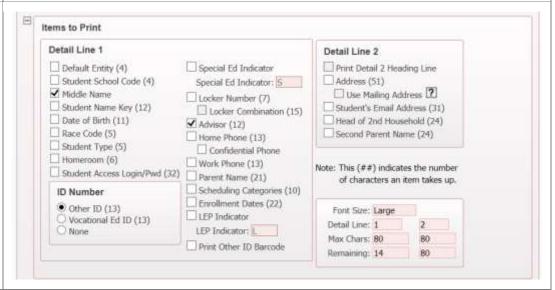

### Formatting:

Click: Double Space Class List (this is a preference but the rosters are easier to read) Teacher Name: Select Full or

Short.

**Student Name Print Order:** First Middle Last or Last First

Middle

**Teachers to Print:** Select

Primary

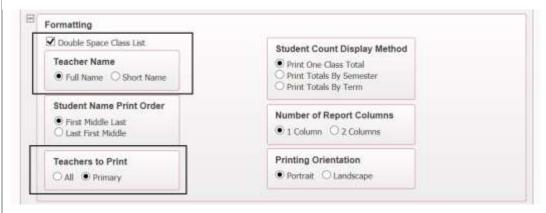

# **How to Print Class Rosters**

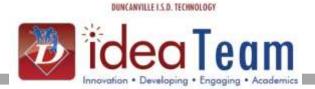

#### **Student Ranges:**

If selecting all students leave ranges set to defaults.

**Student Current Year Status:** 

**Active Only** 

**Student Class Record Types:** 

**Enrolled Only** 

**Student Sort:** Allows you to print by grade, student type. If not selected, the students will print alphabetically.

After Template has been set according to preferences Click: Save and Print Request is sent to the Print Queue

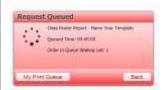

Click: View Report or Click: Print Queue at a later time to view rosters.

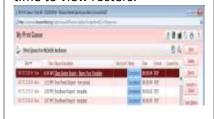

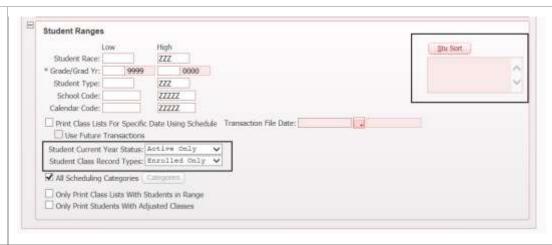

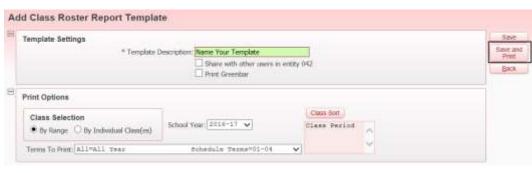

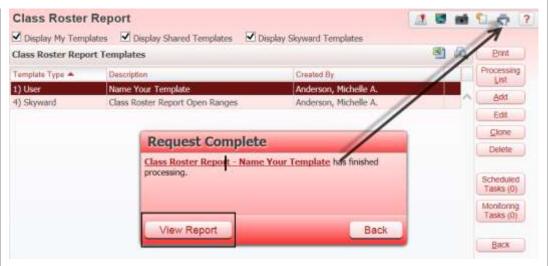